**One of the features our customers wanted on myAccount was the ability to set up and amend a Direct Debit. You said and we listened! We have now updated this process on the portal making it easier than ever to set up a Direct Debit for your regular payments.**

#### **This guide will take you through the simple steps of setting up and amending a Direct Debit using myAccount.**

- 1. From your device, navigate to myAccount [orbitcustomerhub.org.uk/myaccount.](https://orbitcustomerhub.org.uk/myaccount/) myAccount is linked to from various pages on the Customer Hub website, including the 'Payment Methods' and 'Ways to Pay' sections.
- 2. Log in by clicking on the 'Log in' button and entering your username and password. If you are a new user, click the '**Register New Account'** button which will then take you through the steps to set up myAccount.

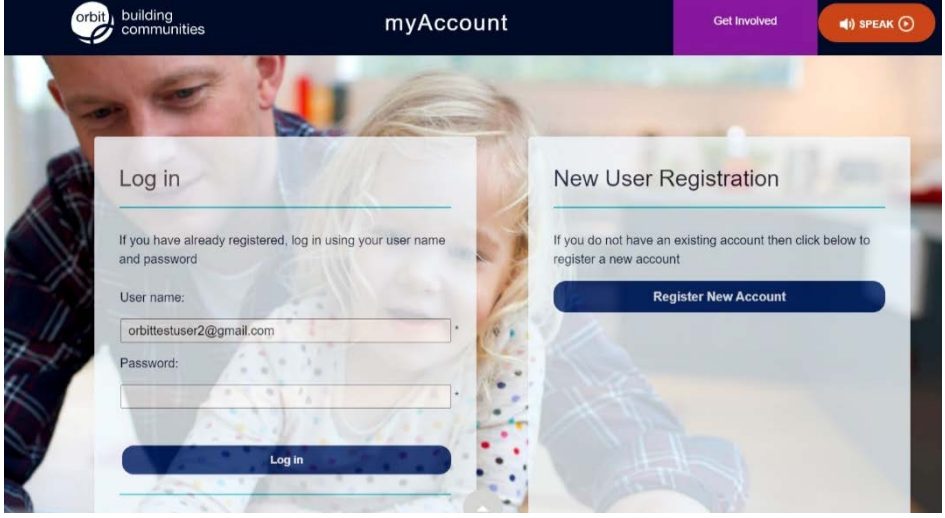

3. Once you have logged into the portal using your username and password, you will land on the home page and you will see three columns, 'My Payments', 'My Repairs' and 'My Contact Details'.

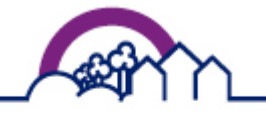

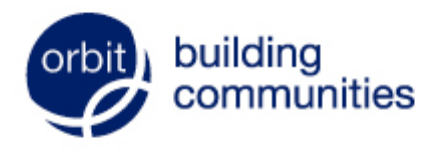

Live chat on our website: orbitcustomerhub.org.uk

Call us: 0800 678 1221 Contact us at: orbitcustomerhub.org.uk/ contact-us

Follow us: f /OrbitHelp © OrbitGroupUK

4. Here, you can navigate to the first column on the left, called 'My Payments':

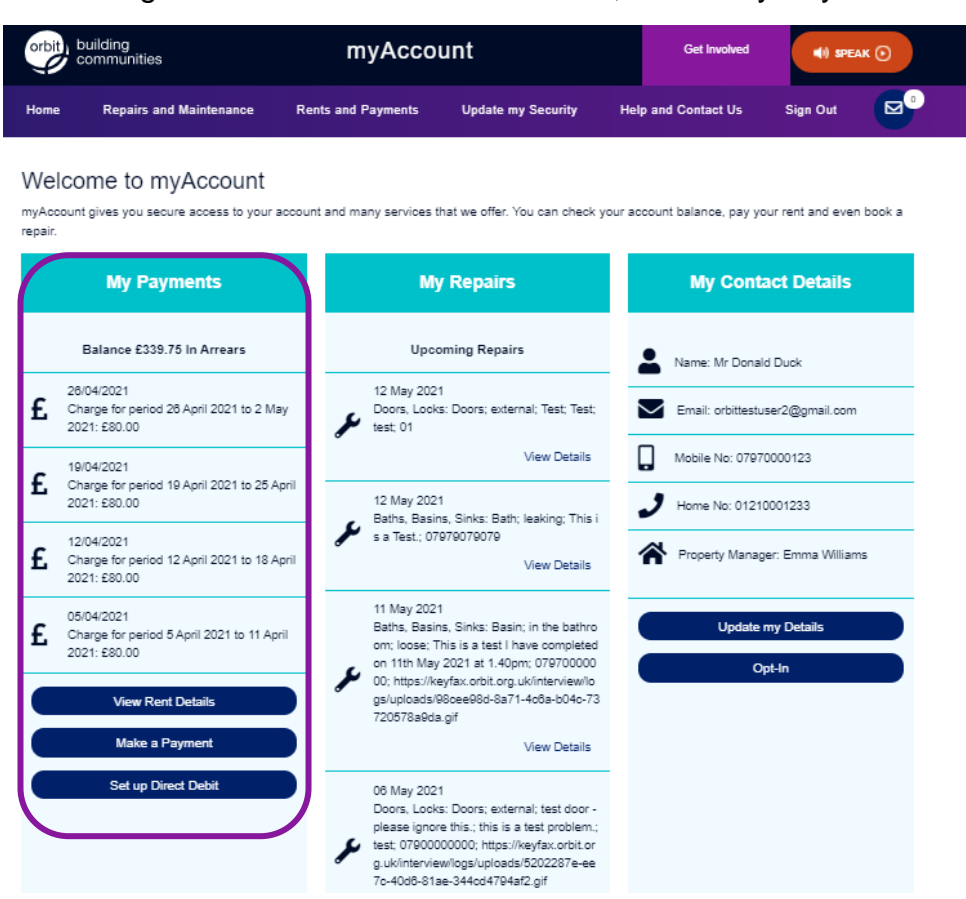

5. Click on the '**Set up a Direct Debit'** button towards the bottom of the '**My Payments'** column.

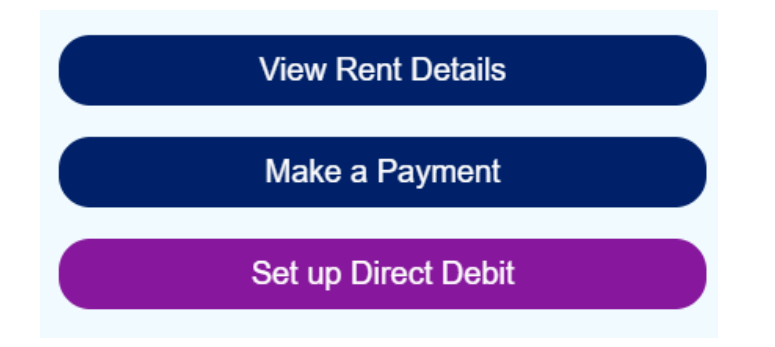

6. This will present you with the accounts you have with us, for which a Direct Debit payment can be set up.

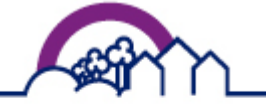

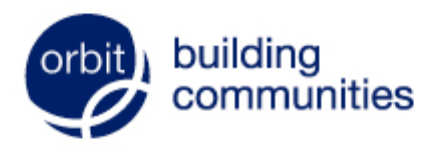

Live chat on our website: orbitcustomerhub.org.uk

Call us: 0800 678 1221 Contact us at: orbitcustomerhub.org.uk/ contact-us

Follow us: f /OrbitHelp © OrbitGroupUK

7. You may have a main account and a sub account. If that is the case, the screen will present as below, showing all the accounts you have with us as options for which you can set up a direct debit. If you only have one charge to pay, only one option will be displayed here.

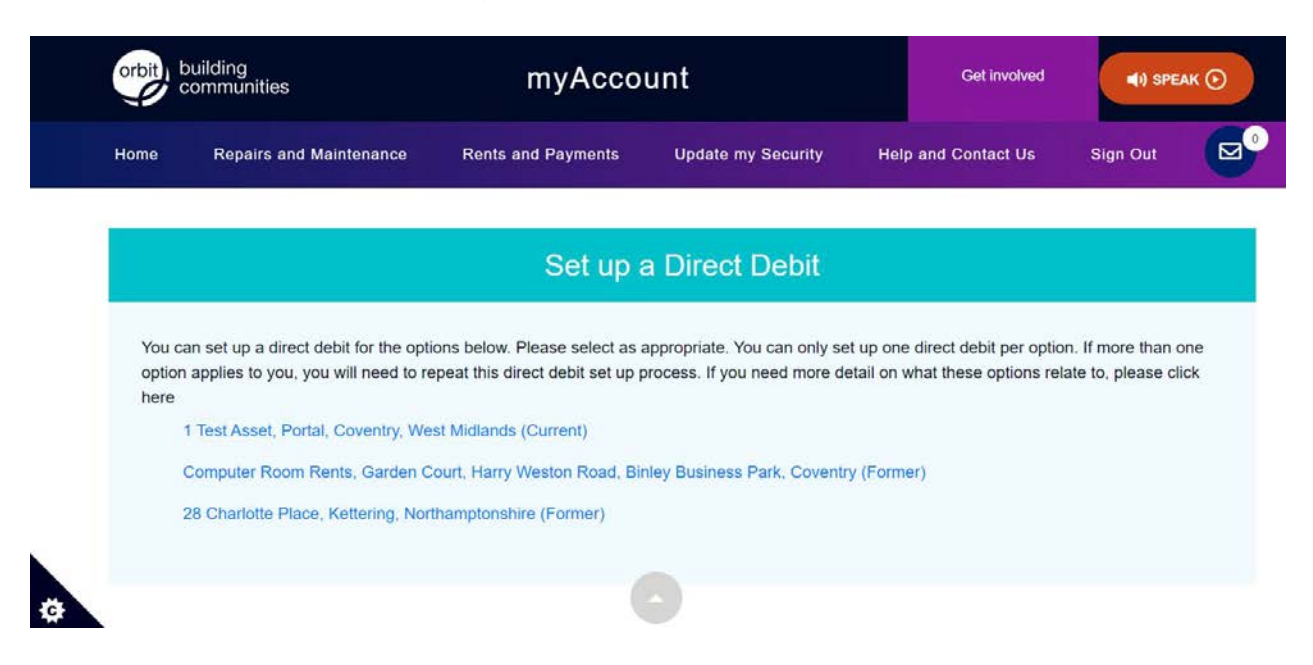

8. Click on main account to set up your direct debit for rent, service charge(s) or service charge deficit.

Sub options will only appear on myAccount if you have outstanding debts on one or more of the following accounts. The relevant options will be displayed for you to select which option you wish to set up a direct debit for. You can only set up one direct debit per account/option. Information about what these options are can be found by clicking this link: [Other accounts](https://www.orbitcustomerhub.org.uk/manage-your-home/your-agreement-with-us/ways-to-pay/payment-methods/#otheraccounts)

- **Court costs** this is where Orbit have taken you to court and we have been awarded costs by the court which you have to pay. Any debt relating to this will not start to be paid off until debt on your main account is cleared. Payments then begin towards court costs.
- **Tenancy Management court costs** this is where Orbit have taken you to court regarding matters such as ASB, noise nuisance and breaches of your tenancy. We have been awarded costs by the court which you have to pay. Any debt relating to this will not start to be paid off until debt on your main account is cleared. Payments then begin towards court costs.
- **Zurich home contents insurance** This is only relevant if you pay for home contents insurance through Orbit. This account will be used to collect an annual payment.
- **Major works** this is for paying for any major works we have completed on your leasehold property, such as providing new windows, fire doors, or a new roof.

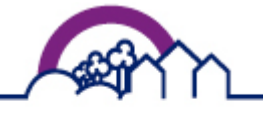

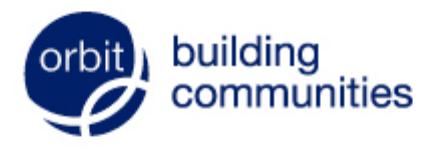

Live chat on our website: orbitcustomerhub.org.uk

Call us: 0800 678 1221 Contact us at: orbitcustomerhub.org.uk/ contact-us

Follow us: f /OrbitHelp © OrbitGroupUK

- **Previous tenancy arrears** this is for paying any debts you may owe in relation to a previous Orbit tenancy, whilst continuing to pay your rent and other charges associated with your current Orbit property.
- 9. Ensure the details shown are correct, then click Next.

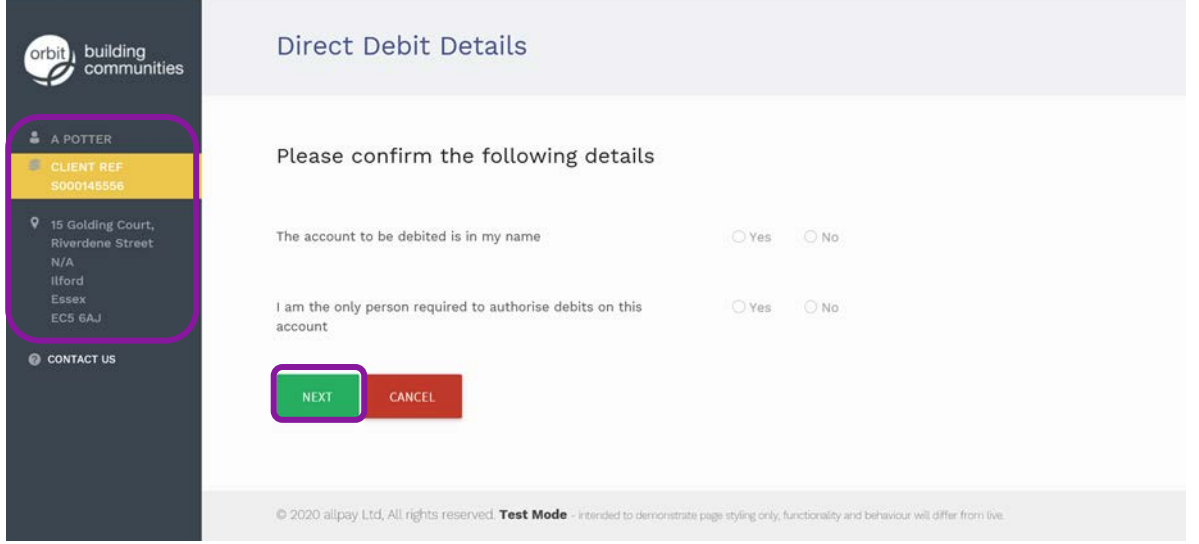

10.Please confirm that the answer is Yes to both queries shown. Scroll down the page.

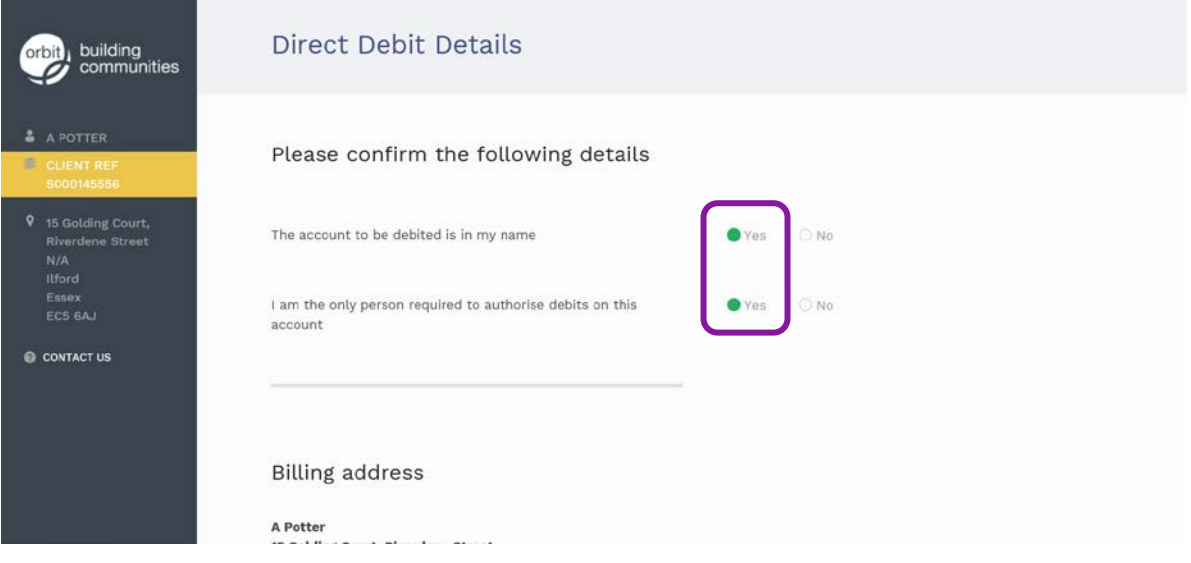

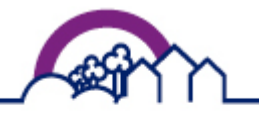

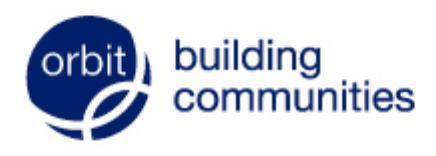

Live chat on our website:

orbitcustomerhub.org.uk

Call us: 0800 678 1221 Contact us at: orbitcustomerhub.org.uk/ contact-us

Follow us: f /OrbitHelp © OrbitGroupUK

11.Confirm that the address is correct and enter an email address to which you are happy to receive billing confirmations.

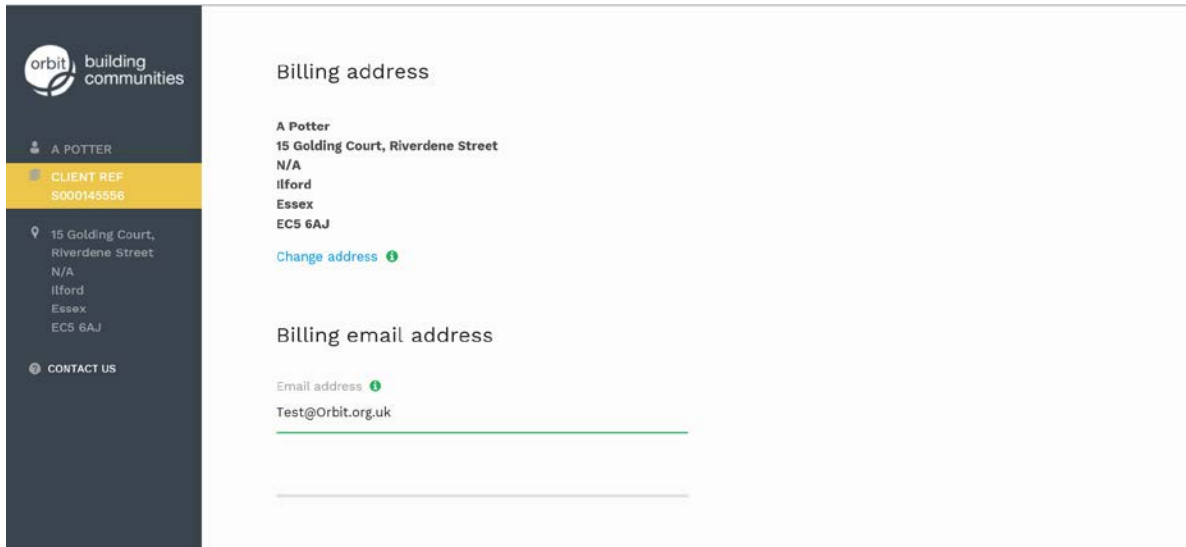

12.Choose how often you would like to pay (the frequency), when these payments should start (start date) and enter the relevant account details. Click Next after ensuring these are all correct.

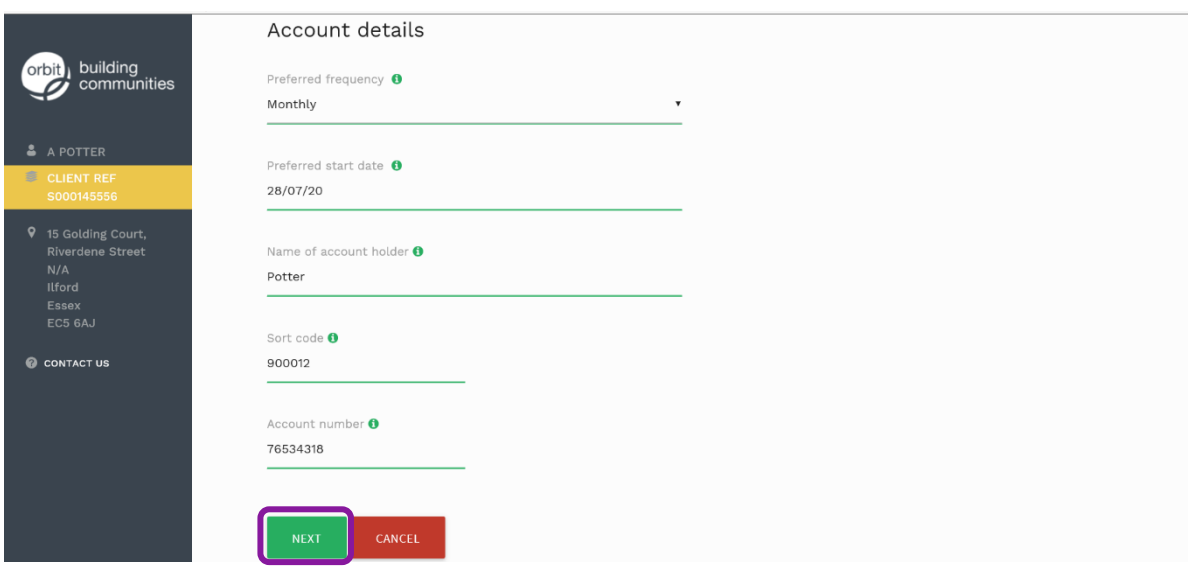

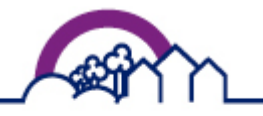

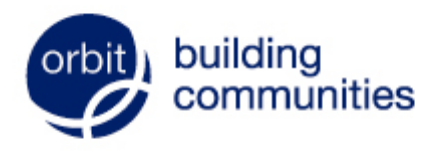

Live chat on our website: orbitcustomerhub.org.uk

Call us: 0800 678 1221 Contact us at: orbitcustomerhub.org.uk/ contact-us

Follow us: f /OrbitHelp © OrbitGroupUK

13.You will then be taken to a screen that shows the Direct Debit guarantee. Please check your details one last time and when you are happy, click confirm to complete and submit your request.

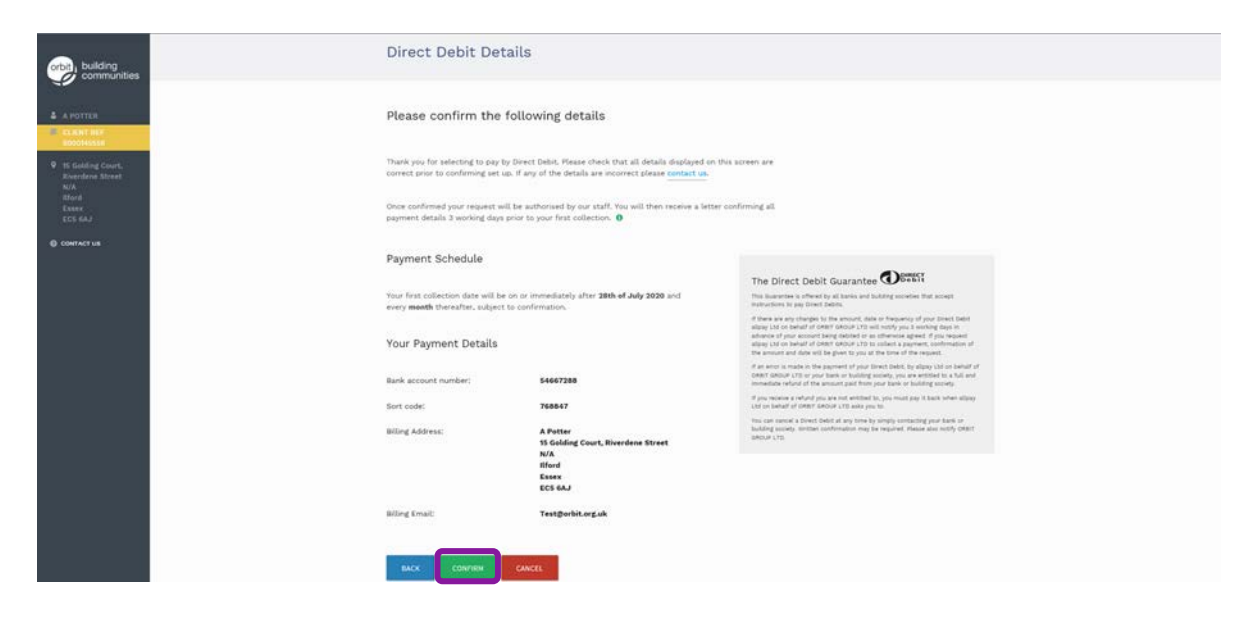

14.A confirmation page will be shown if the request has been successfully submitted. It will take three business days for us to review and complete the process.

**We hope this guide has answered any questions you may have. If you would like to view the rest of our Explainer guides please visit the myAccount homepage at [orbitcustomerhub.org.uk/myaccount.](https://www.orbitcustomerhub.org.uk/myaccount/)**

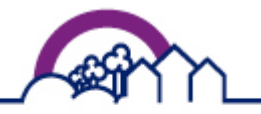

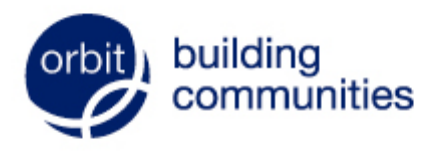

Live chat on our website: orbitcustomerhub.org.uk

Call us: 0800 678 1221 Contact us at: orbitcustomerhub.org.uk/ contact-us

Follow us: f /OrbitHelp © OrbitGroupUK